【愛護地球,藍眼用心】 本手冊採用環保列印,如需電子檔請向代理商或藍眼科技客服中心免費索取。

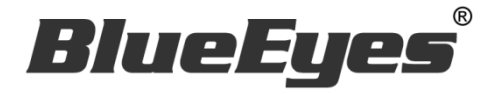

# Livemote

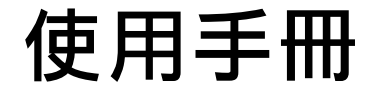

Version 1.421 2015/2/4 **www.BlueEyes.com.tw**

在使用本產品之前,請務必先仔細閱讀本使用說明書。 請務必妥善保管好本書,以便日後能隨時查閱。 請在充分理解內容的基礎上,正確使用。 本手冊內含重要資料,切勿讓學生翻閱!

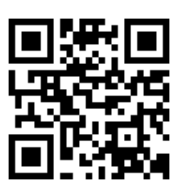

## 使用手冊

本手冊適用於以下產品

□ 藍眼 Livemote 遙控器 APP

感謝您使用藍眼科技的產品。

本手冊將介紹藍眼科技產品。在您開始使用產品前,建議您先閱讀過本手冊。

手冊裡的資訊在出版前雖已被詳細確認,實際產品規格仍將以出貨時為準。藍 眼科技對本手冊中的內容無任何擔保、宣告或暗示,以及其他特殊目的。除此 之外,對本手冊中所提到的産品規格及資訊僅供參考,內容亦可能會隨時更新, 恕不另行通知。本手冊中所提的資訊,包括軟體、韌體及硬體,若有任何錯誤, 藍眼科技沒有義務爲其擔負任何責任。

任何產品規格或相關資訊更新請您直接到藍眼科技官方網站查詢,本公司將不 另行涌知。若您想獲得藍眼科技最新產品訊息、使用手冊、韌體,或對藍眼科 技產品有任何疑問,請您聯絡當地供應商或到藍眼科技官方網站取得相關訊 息。

本手冊的內容非經藍眼科技以書面方式同意,不得擅自拷貝或使用本手冊中的 內容,或以其他方式改變本手冊的資料及發行。

本手冊相關產品內容歸 藍眼科技 版權所有

#### 藍眼科技集團

地址:404 台灣台中市北區文心路四段 200 號 7 樓之 3 電話:+886 4 2297-0977 / +886 982 842-977 傳真:+886 4 2297-0957 E-mail: [support@blueeyes.com.tw](mailto:support@blueeyes.com.tw) 網站:www.BlueEyes.com.tw

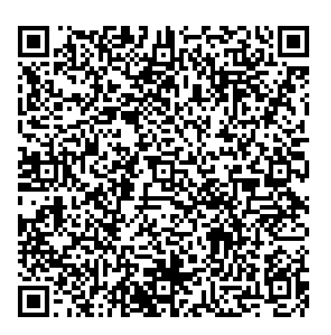

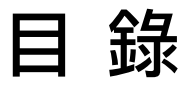

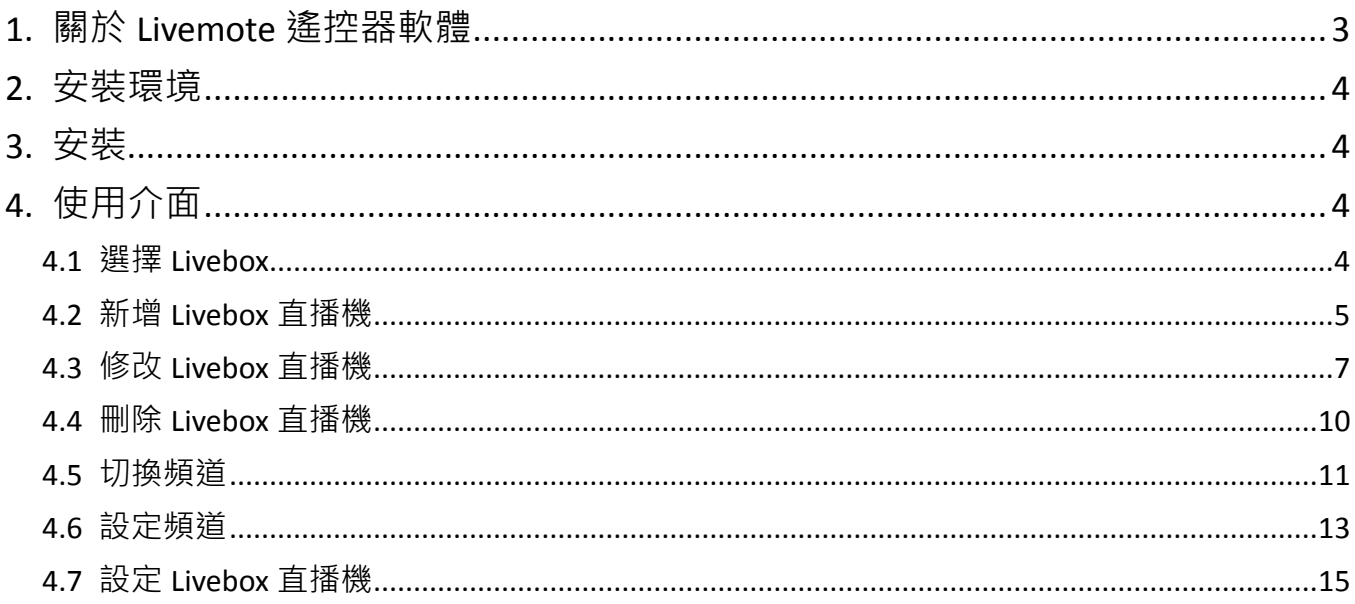

## <span id="page-3-0"></span>1. 關於 Livemote 遙控器軟體

Livemote 遙控器 APP 安裝於 Android 手機或平板,可以透過標準 TCP/IP 網路,像是網 際網路、區網或 VPN 連接 Livebox 直播機進行直播畫面切換與設定修改工作,甚至直接 連接 Livebox 的無線熱點也都沒問題。

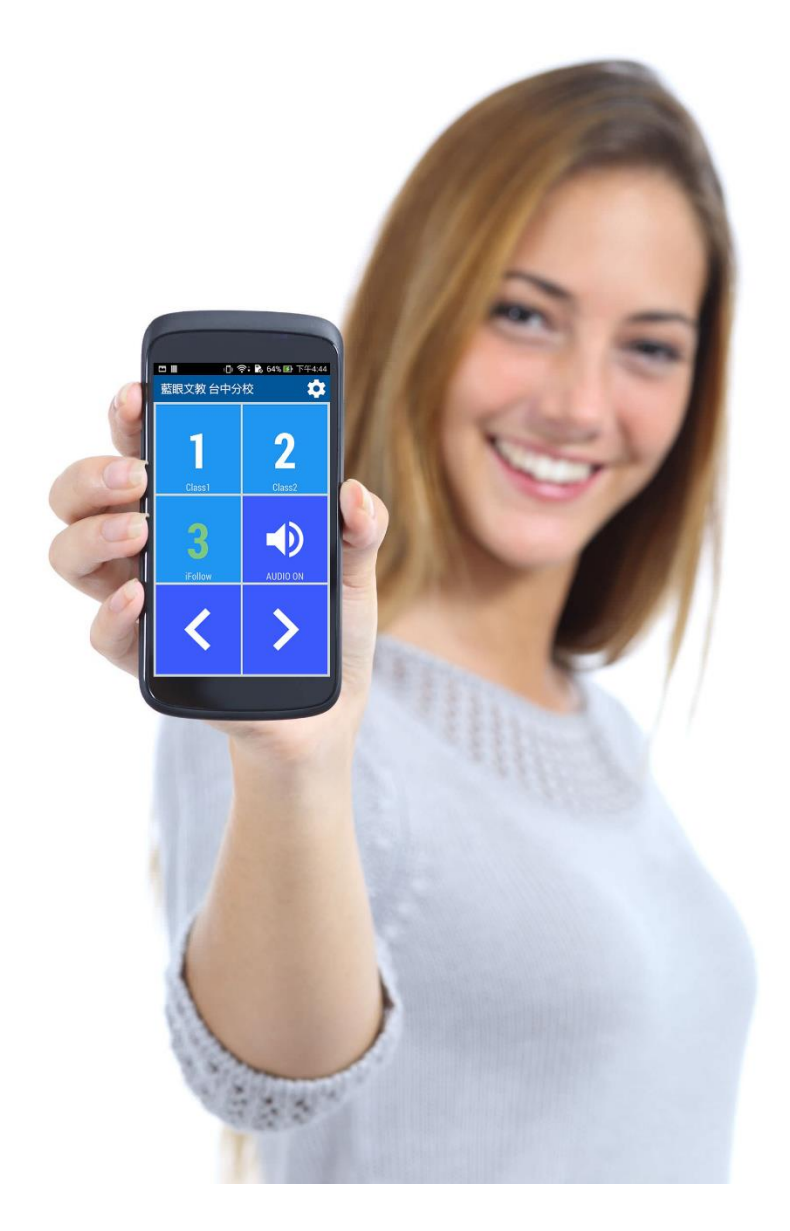

## <span id="page-4-0"></span>2. 安裝環境

「藍眼科技 Livemote」必須安裝在 Android(安卓作業系統)版本 4.0 以上。您可以於手機 或平版的「設定」選項內的「關於手機」資訊中,查看您使用的 Android 版本。

#### <span id="page-4-1"></span>3. 安裝

Livemote 已經上架至 Google Play 商店,請先於 Google Play 商店下載並安裝。

步驟一:Google Play 商店搜尋「藍眼科技 Livemote」

步驟二:點擊購買「藍眼科技 Livemote」,下載後將自動安裝程式

步驟三:下載完畢後,即可使用「藍眼科技 Livemote」

## <span id="page-4-2"></span>4. 使用介面

Livemote 的介面分為選擇連線哪一台 Livebox 直播機、切換頻道、設定等, 由於我們已 經將 Livemote 的介面簡化,方便您於操作上快速完成。

#### <span id="page-4-3"></span>4.1 選擇 Livebox

進入 Livemote 時,請先選擇您所要連線的 Livebox 直播機,您可設定多台 Livebox 直播 機資料,讓您操作 Livemote 時,使用更方便快速,如下圖所示。

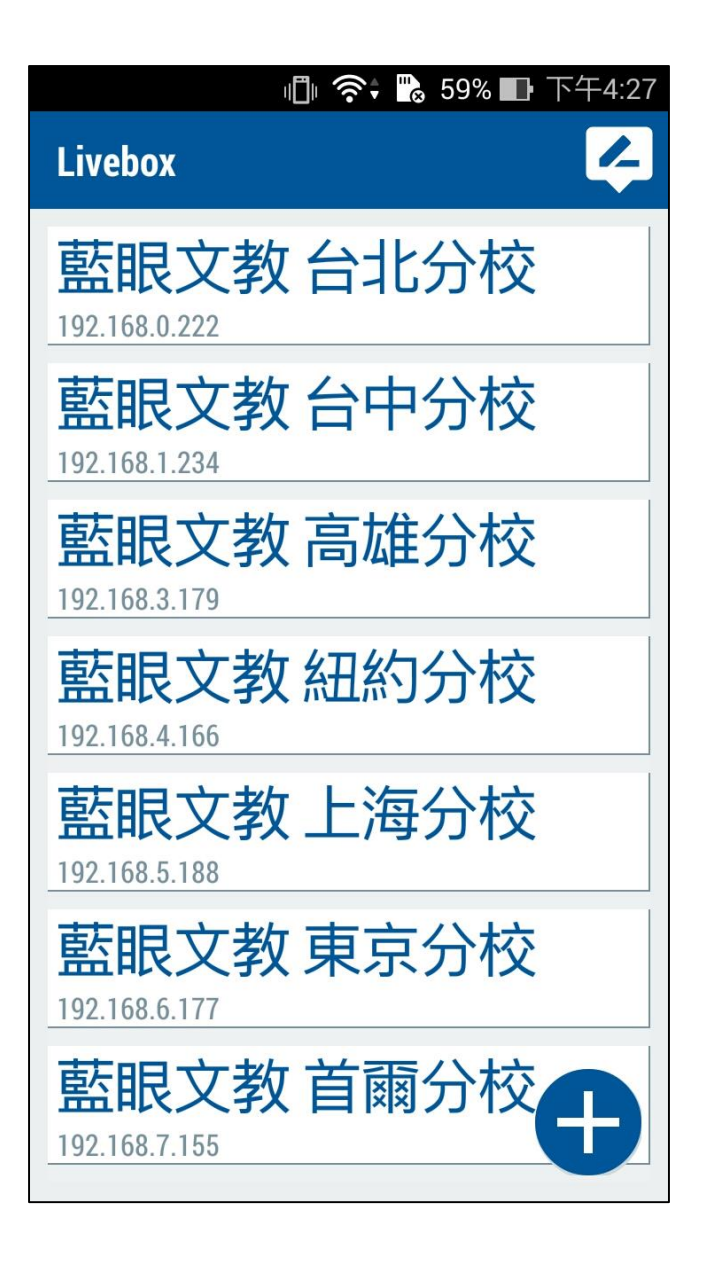

#### <span id="page-5-0"></span>4.2 新增 Livebox 直播機

請點選右下角「+」圖示即可新增 Livebox 直播機,您必須輸入 Livebox name、Livebox IP、Port、Account 與 Password,輸入完畢後點擊右上角勾號即可。

步驟一:點擊右下角【+】圖示。

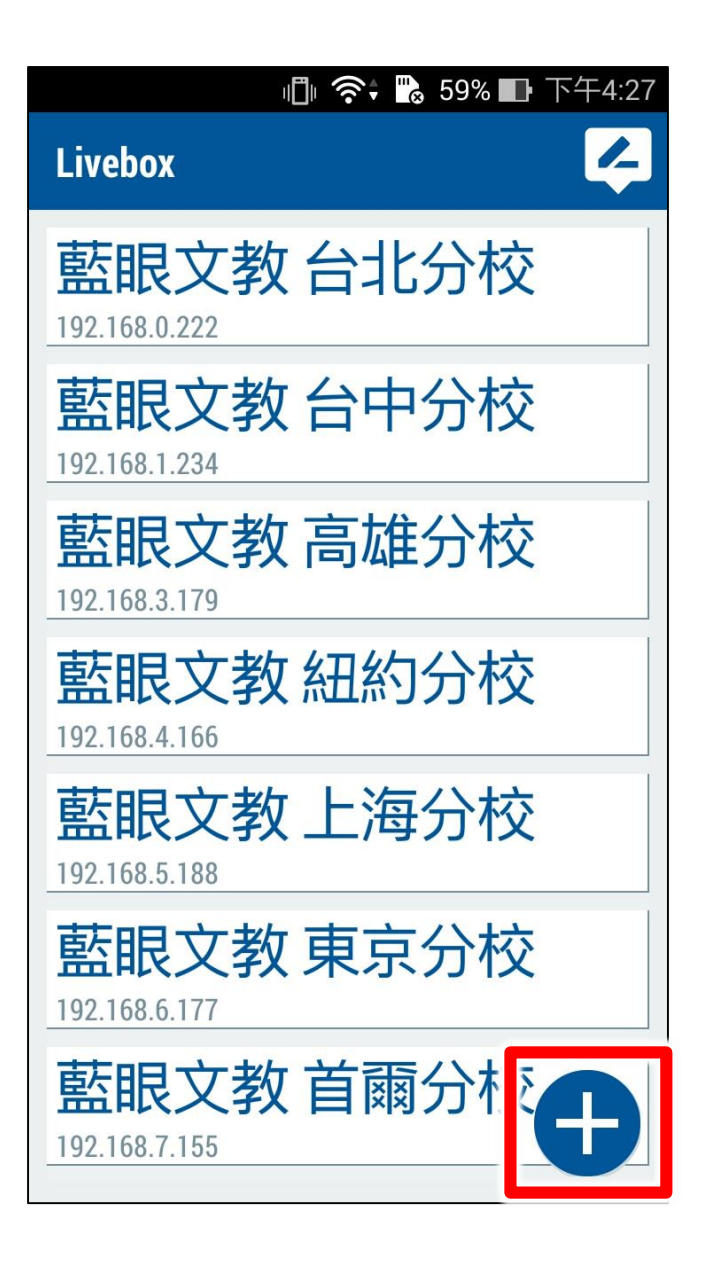

步驟二:輸入 Livebox 相關資料包含 Livebox name、Livebox IP、Port、Account 與 Password 等相關資訊,填寫完畢後點擊右上角勾號即可。若取消新增請點擊左上角【←】 即可。

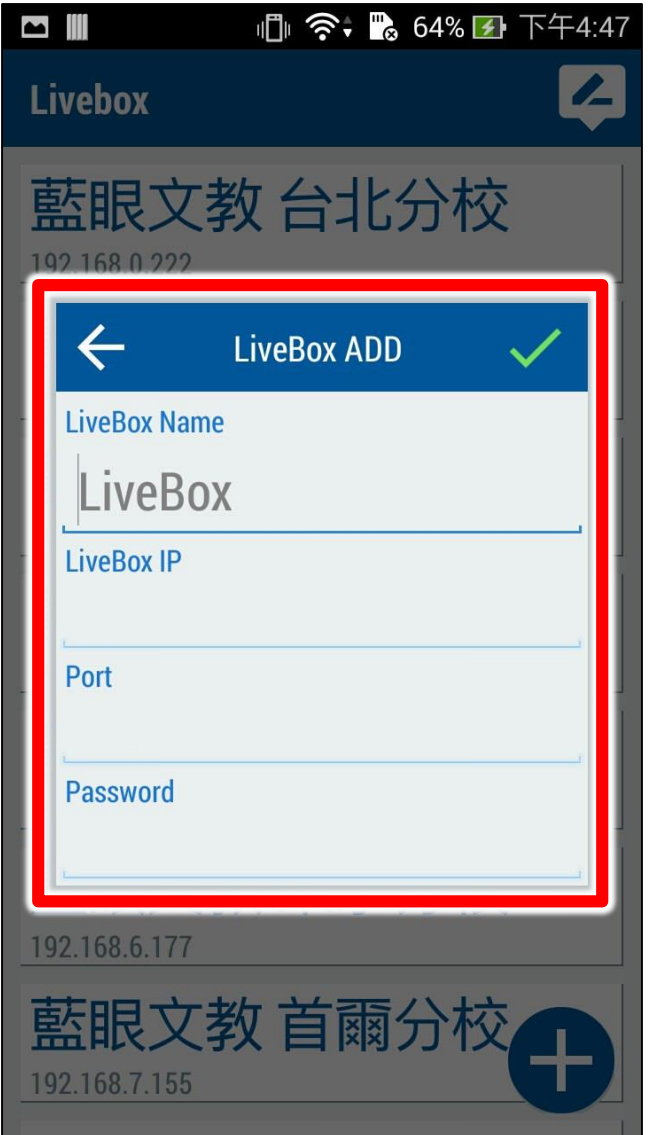

#### <span id="page-7-0"></span>4.3 修改 Livebox 直播機

如果您要修改 Livebox 直播機相關資料,請點擊右上角的 < 圖示後,即可選擇哪一台 Livebox 直播機要修改。

步驟一:點擊右上角<mark>4</mark>圖示,準備進行修改 Livebox 直播機資料,如下圖所示。

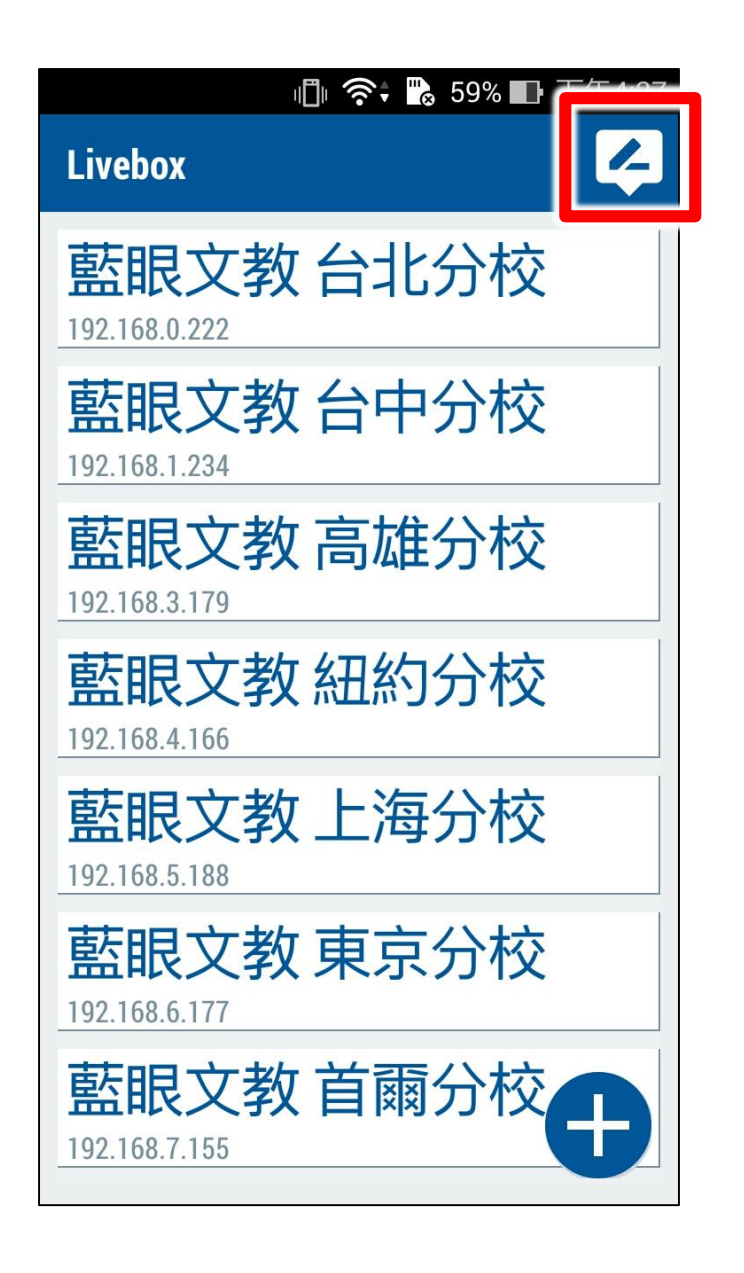

步驟二:點擊 道圖示針對某一台 Livebox 直播機進行修改,如下圖所示。

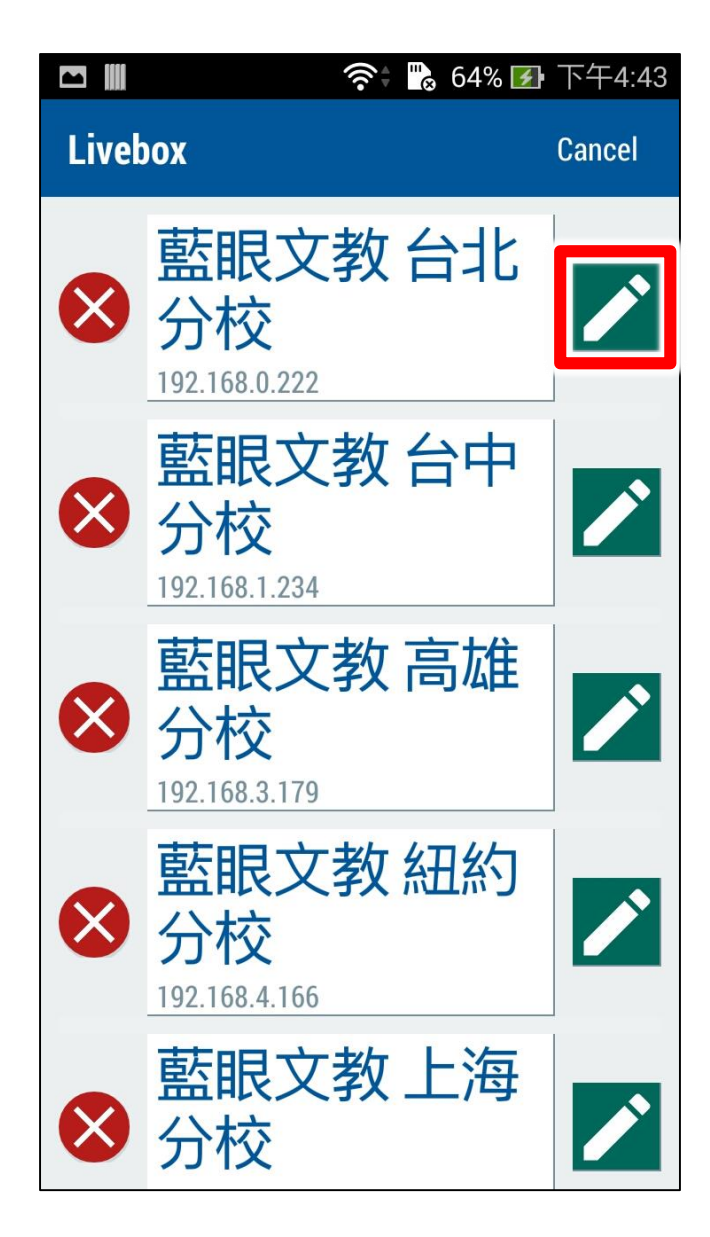

## <span id="page-10-0"></span>4.4 刪除 Livebox 直播機

如果您要刪除 Livebox 直播機,請點擊右上角<mark>4</mark>圖示後,再點擊 2 圖示,就可以刪除 Livebox 直播機。

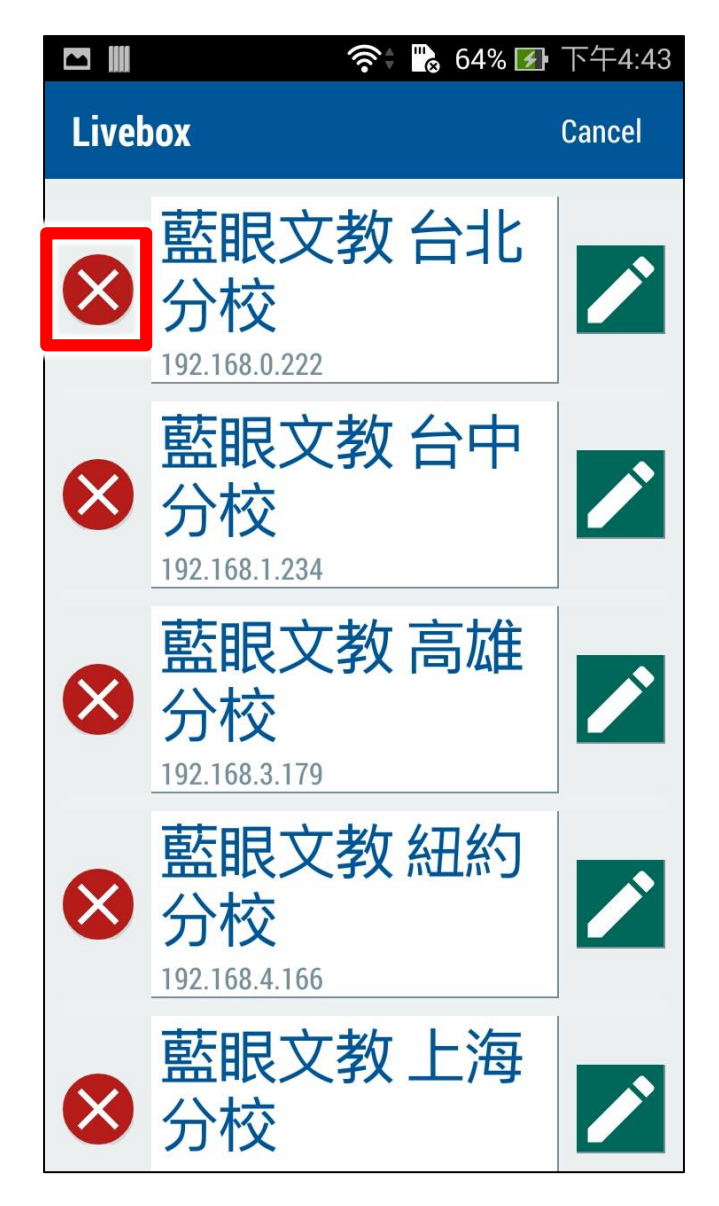

#### <span id="page-11-0"></span>4.5 切換頻道

點擊進入 Livebox 直播機後,您可以直接選擇觀看頻道 1、頻道 2、頻道 3,或是使用左 右方向鍵控制頻道,除此之外,您還可以開啟聲音或靜音。

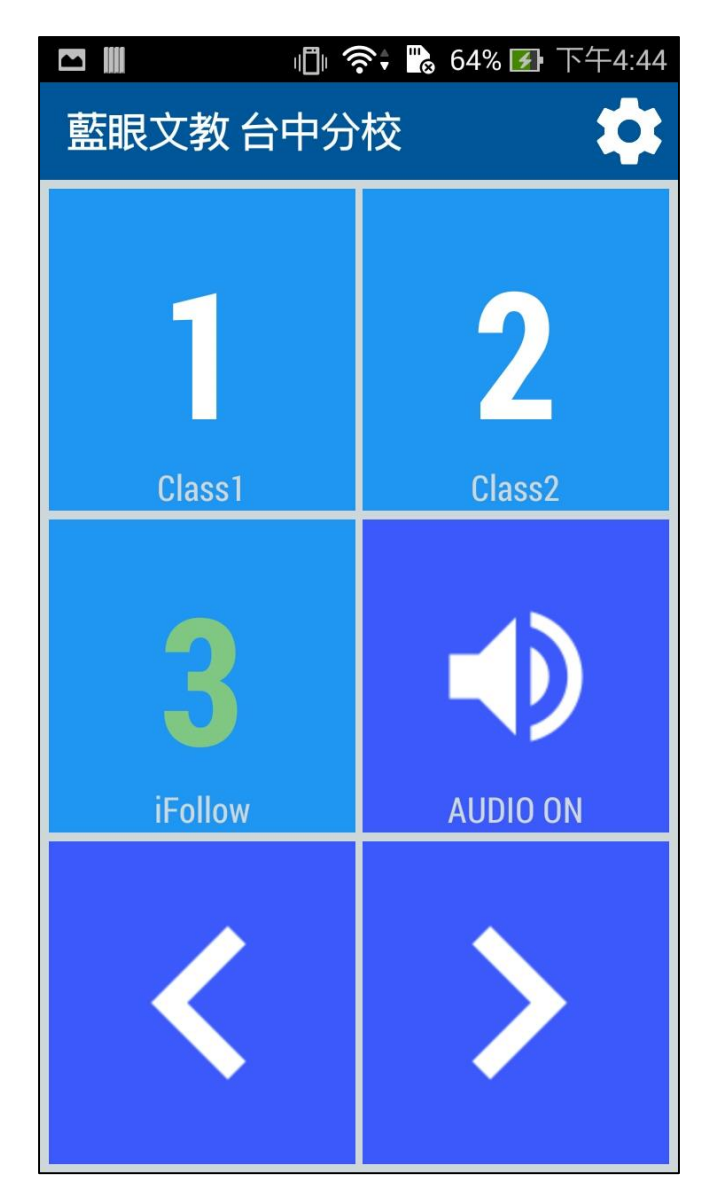

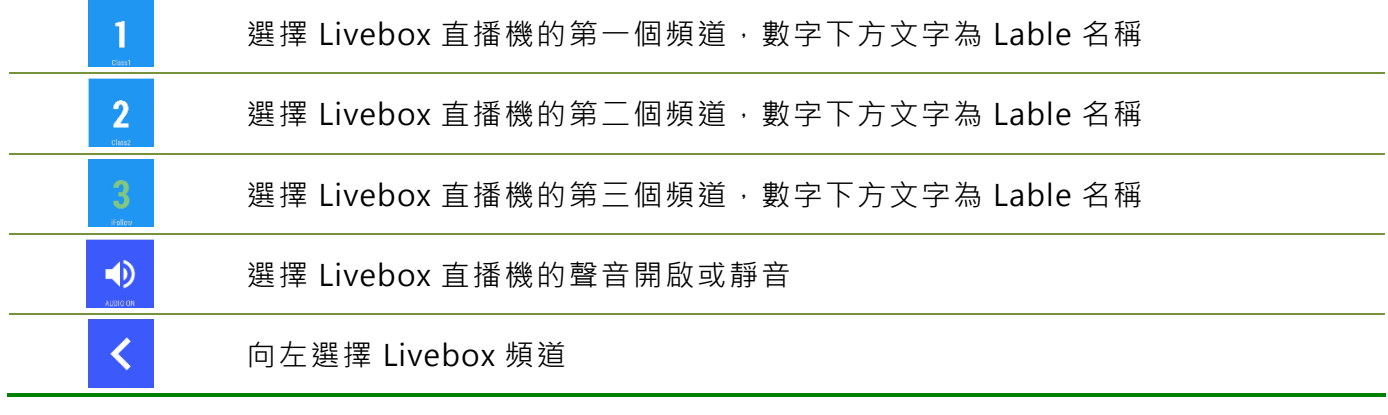

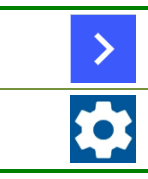

向右選擇 Livebox 頻道

點擊此圖示可進入設定畫面,包含各個頻道與 Livebox 直播機的設定

## <span id="page-13-0"></span>4.6 設定頻道

您可以在此設定直播頻道內容,包含 Enable、Label、IP、Port、Account、Password、 Type 等相關資訊,設定完畢後點擊【Send】即可,取消設定請點擊【Cancel】。

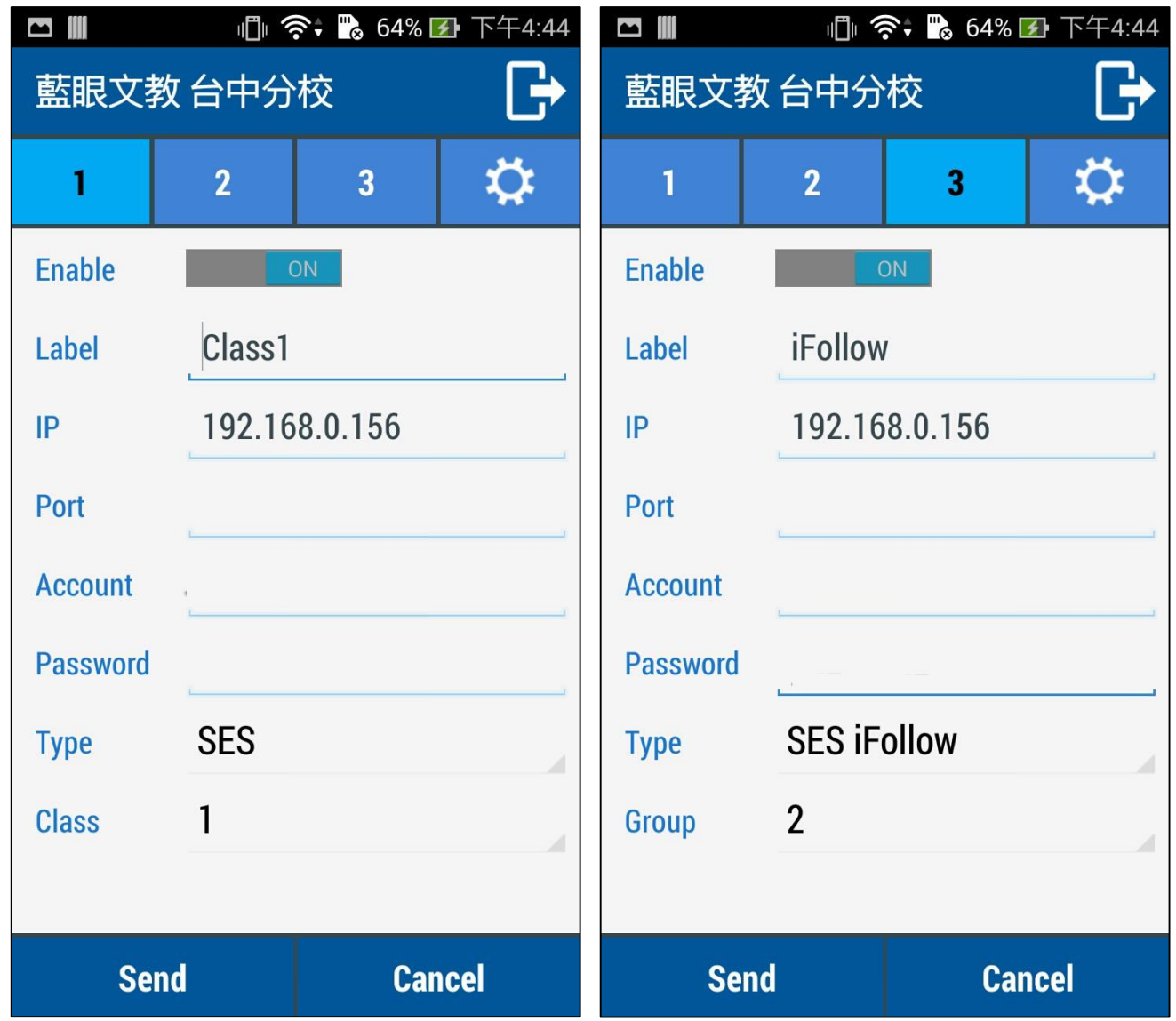

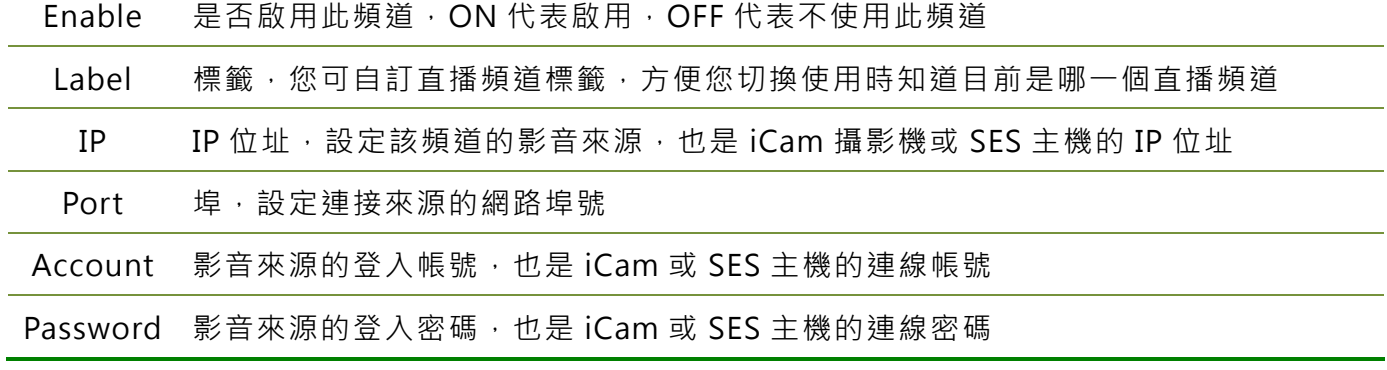

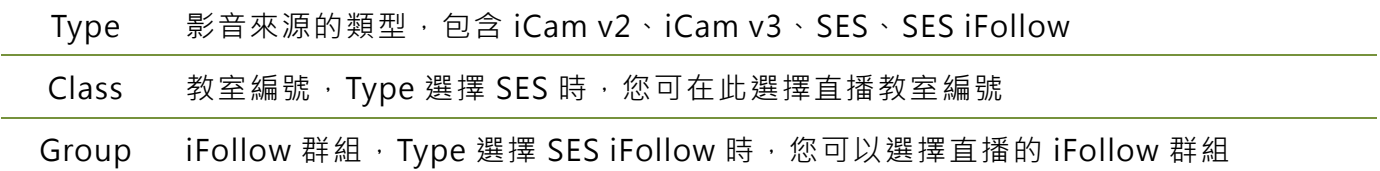

## <span id="page-15-0"></span>4.7 設定 Livebox 直播機

您可以設定 Livebox 直播機相關內容,包含 Password、Connect、AP SSID、Static IP、 Gateway、Sub mask、Title、Time 等相關資訊,設定完畢後點擊【Send】即可,如欲 取消,請點擊【Cancel】。

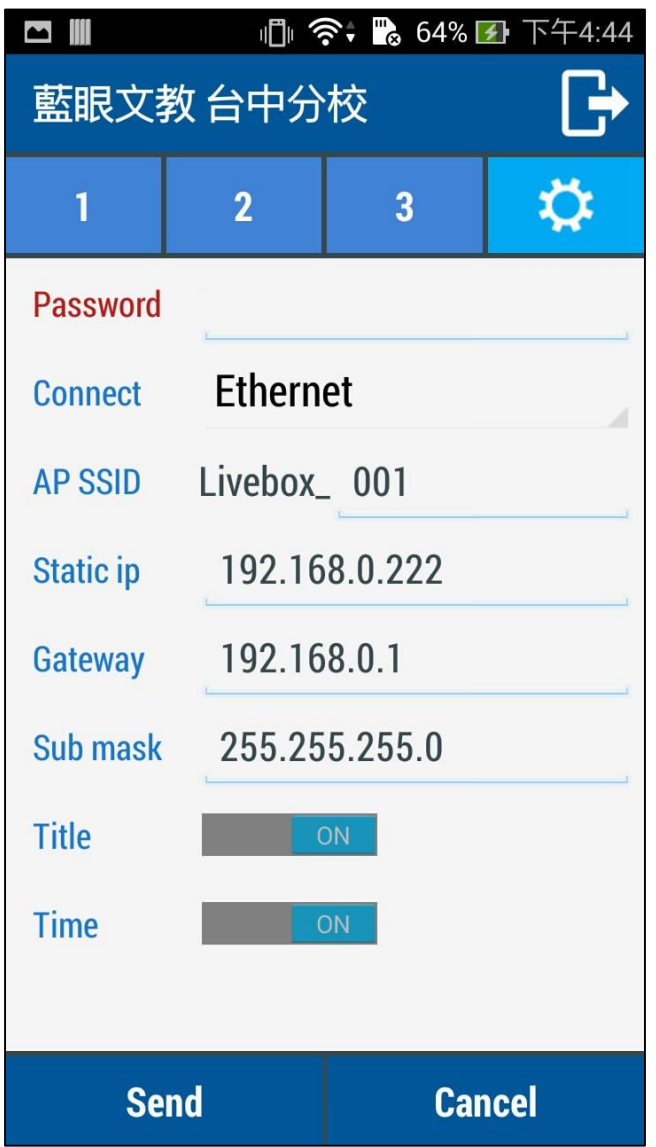

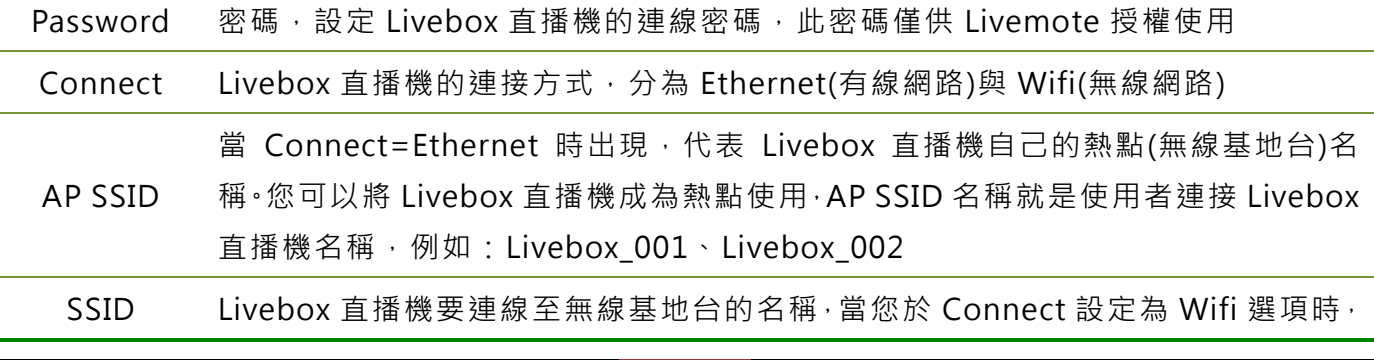

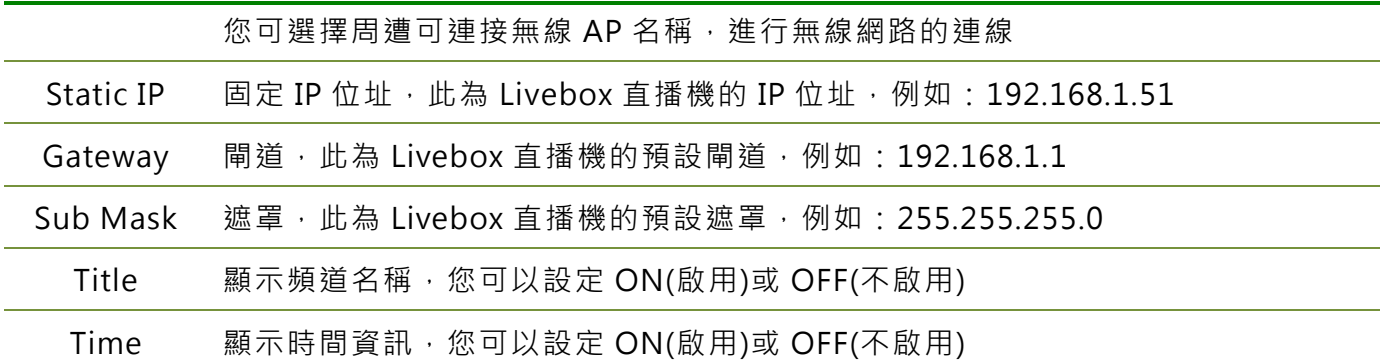

**╳━╳━╳━╳━╳━╳━╳━╳━╳━╳━╳━╳━╳━╳━╳━╳━╳━╳━╳━╳━╳━╳━╳━╳━╳━╳━╳━╳ 本手冊內容到此為止, 感 謝您的耐心閱讀**

Note

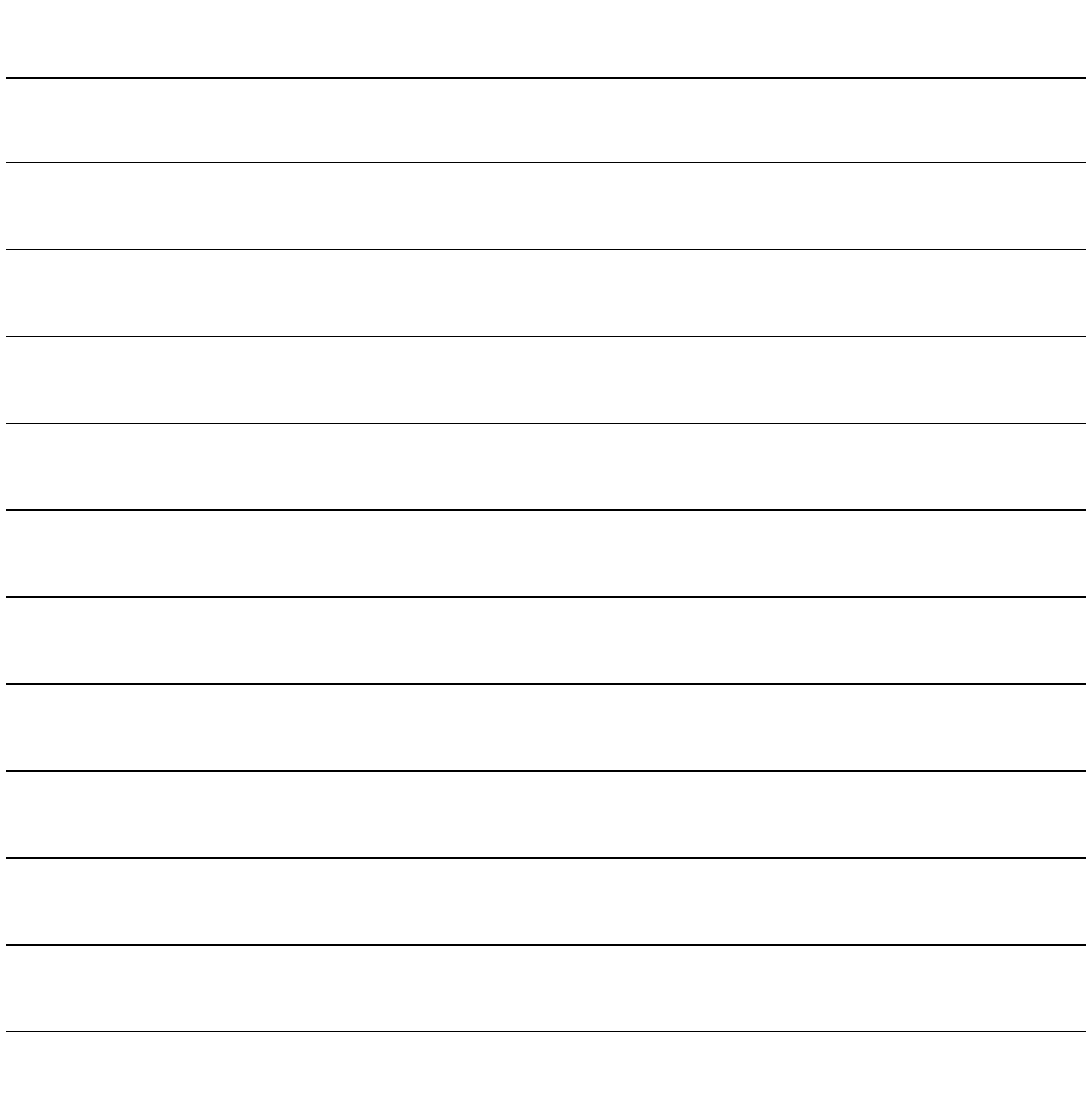

Note

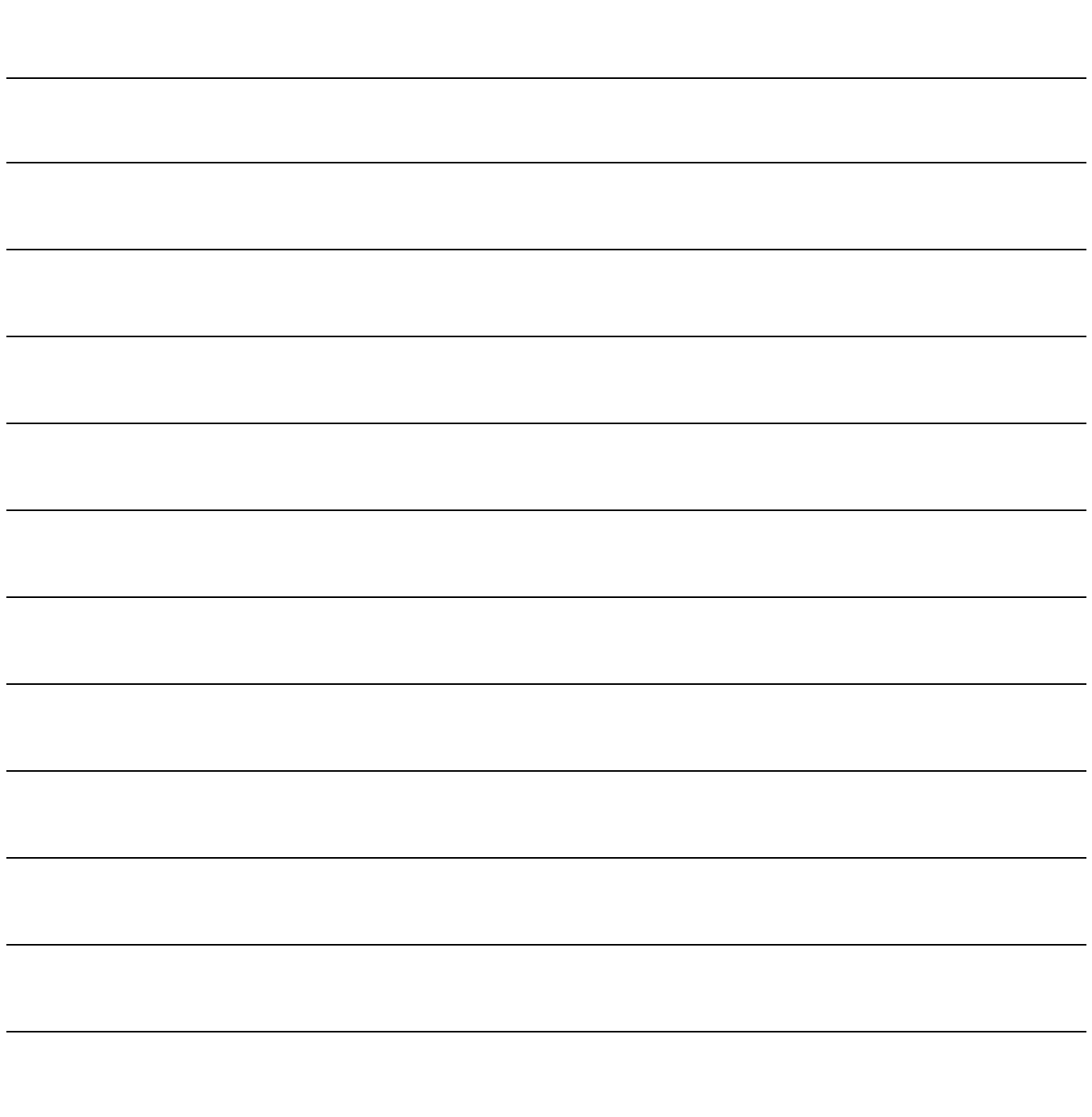

本手冊採用環保列印,如需電子檔請向代理商或藍眼科技客服中心免費索取。

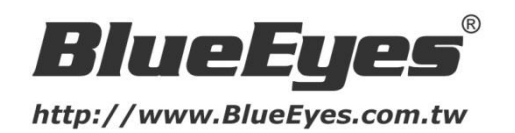

#### 藍眼科技客戶服務中心

台灣 台中市文心路四段 200 號 7F-3 電話:+886 4 2297-0977

手冊中的所有資料都是根據藍眼標準測試方法測定,如有任何印刷錯誤或翻譯上的誤差,望廣大使用者 諒解。本手冊或產品設計與規格如有更改,恕不另行通知。手冊中的畫面用語、圖示等與實際相比,可 能會有微小變化和差異,請以實際操作為準。

© 2015 BlueEyes Technology Corporation. All rights reserved. PRINTED IN TAIWAN

This paper is for informational purposes only. BlueEyes is registered trademarks or trademarks of BlueEyes Technology Corporation. Other product or company names mentioned herein may be the trademarks of their respective owners.